# **Elegoo 2.8 inches Touch Screen User Manual ---Arduino version**

### **Preface**

 2.8 inches Touch Screen User Manual (Arduino version) is for Arduino UNO board and Mega 2560 board or boards compatible with UNO. Other core boards that provide 3-5V voltage and should be connected with wires when using are not discussed in this manual.

### **Catalog**

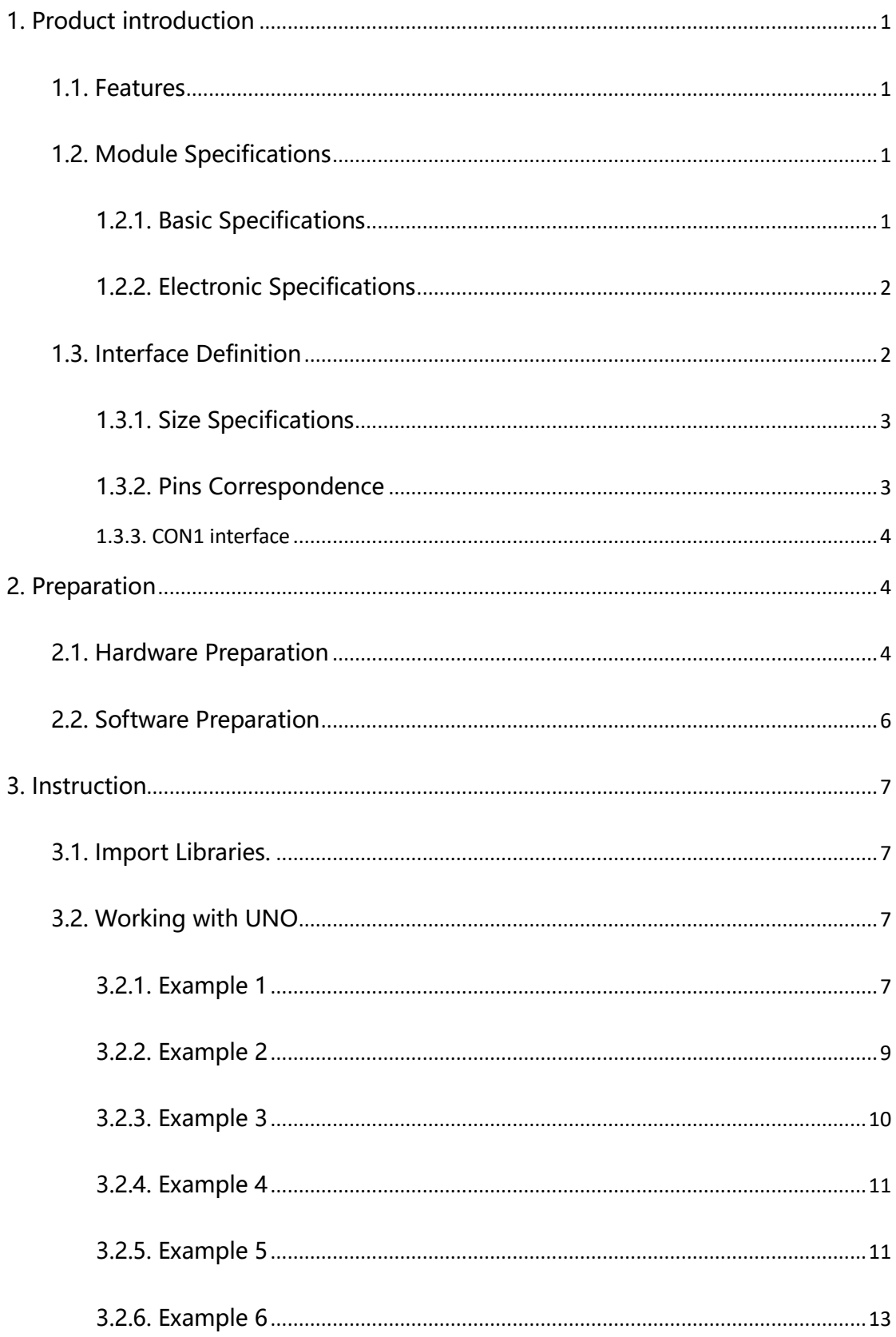

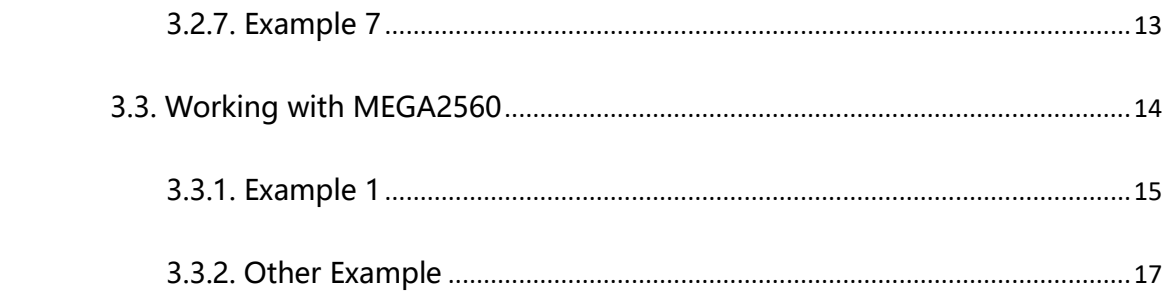

## <span id="page-4-0"></span>**1.Product introduction**

### <span id="page-4-1"></span>**1.1. Features**

(1) Compatible with Arduino UNO and Mega2560, and can be connected directly by inserting the pin into the interface without wire.

(2) Compatible with all kinds of 5V or 3V MCU with 5V-3.3V change-over circuit.

(3)320X240 HD resolution, can be used as a touch screen.

(4) Adopting 8-bit parallel bus, quicker and smoother refresh than SPI.

(5) Offer support with Arduino libraries, simplify program development.

(6)With Micro-SD card circuit, easy to expand the scope of the test.

### <span id="page-4-2"></span>**1.2. Module Specifications**

### <span id="page-4-3"></span>**1.2.1. Basic Specifications**

| Item                      | Description                  |
|---------------------------|------------------------------|
| Display Type              | 2.8 inch a-si TFT LCD Module |
| Glass Type                | <b>TFT</b>                   |
| <b>Display Resolution</b> | 240XRGBX320 Pixels           |
| Back light                | 4 chip HighLight white LEDs  |
| Control IC                | ILI9341                      |
| Interface                 | 8 Bit parallel interface     |
| <b>PCB Module size</b>    | 78.22mmX52.7mm               |
| LCD Area(WxHxT)           | 50mmX69.2mmX2.5mm            |
| Active Area (WxH)         | 43.2mmX57.6mm                |
| Module weight             | TDB                          |

Table 1. Basic Specifications

### <span id="page-5-0"></span>**1.2.2. Electronic Specifications**

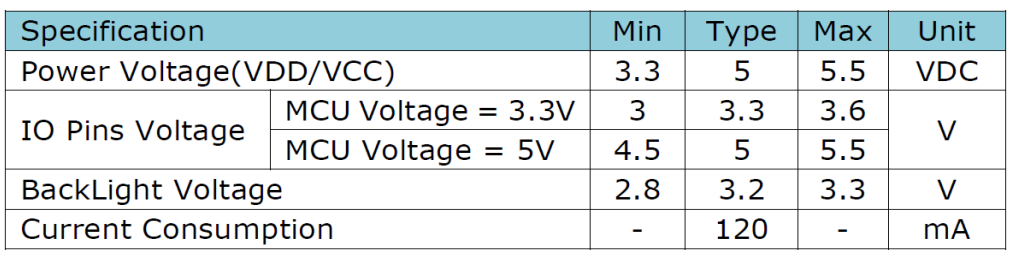

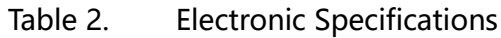

### <span id="page-5-1"></span>**1.3. Interface Definition**

|                    |                      |               |                                                 | <b>LCD Pins</b>    | instruction                 |
|--------------------|----------------------|---------------|-------------------------------------------------|--------------------|-----------------------------|
|                    |                      |               |                                                 | <b>LCD_RST</b>     | <b>Reset Signal</b>         |
|                    |                      |               |                                                 | LCD_CS             | <b>Chip Sellect</b>         |
|                    |                      |               |                                                 | <b>LCD RS</b>      | Command/Data Sellect        |
| CD RST<br>LCD CS   |                      |               | $LCD_02$                                        | LCD_WR             | <b>Write Signal</b>         |
| LCD RS             |                      |               | $LCD$ _D3 $\otimes$                             | <b>LCD RD</b>      | <b>Read Signal</b>          |
| LCD_MR<br>LCD_RD   |                      |               | $LCD_1$ 4<br>$LCO$ <sub>LCO</sub> $\frac{1}{2}$ | <b>GND</b>         | Power GND                   |
|                    |                      |               | $LCD$ _D6 $\left  \cdot \right $                | 5V                 | <b>Power VCC</b>            |
| <b>GND</b>         |                      |               | LCD_D7                                          | 3V <sub>3</sub>    | <b>No Connected</b>         |
|                    |                      |               | $LCD\_DO$<br>LOD <sub>1</sub>                   | LCD_D0             | <b>LCD Data Bit0</b>        |
| БU<br>3U3          |                      |               | $SO_$ <sub>55</sub>                             | LCD_D1             | <b>LCD Data Bit1</b>        |
|                    |                      |               | $SO_$ 0I<br>$SO_$ DO $\otimes$                  | LCD_D <sub>2</sub> | <b>LCD Data Bit2</b>        |
|                    | <b>INTERNI</b><br>51 | <b>HINING</b> | $SO_$ <sub>SCK</sub>                            | LCD <sub>D3</sub>  | <b>LCD Data Bit3</b>        |
|                    | <b>IMMIN</b>         | ន<br>HIHHHII  |                                                 | LCD_D4             | <b>LCD Data Bit4</b>        |
|                    | 圓                    |               |                                                 | LCD <sub>D5</sub>  | <b>LCD Data Bit5</b>        |
|                    | 닣                    |               |                                                 | LCD_D6             | <b>LCD Data Bit6</b>        |
|                    |                      |               |                                                 | LCD_D7             | <b>LCD Data Bit7</b>        |
|                    |                      |               |                                                 | SD_SS              | SD-card Chip Sellect Signal |
| 2.8"TFT LCD Shield |                      |               |                                                 | SD_DI              | SD-card SPI Bus MOSI Signal |
|                    |                      |               |                                                 | SD_DO              | SD-card SPI Bus MISO Signal |
|                    |                      |               |                                                 | SD_SCK             | SD-card SPI Bus SCLK Signal |

Figure 1. Interface Definition

### <span id="page-6-0"></span>**1.3.1. Size Specifications**

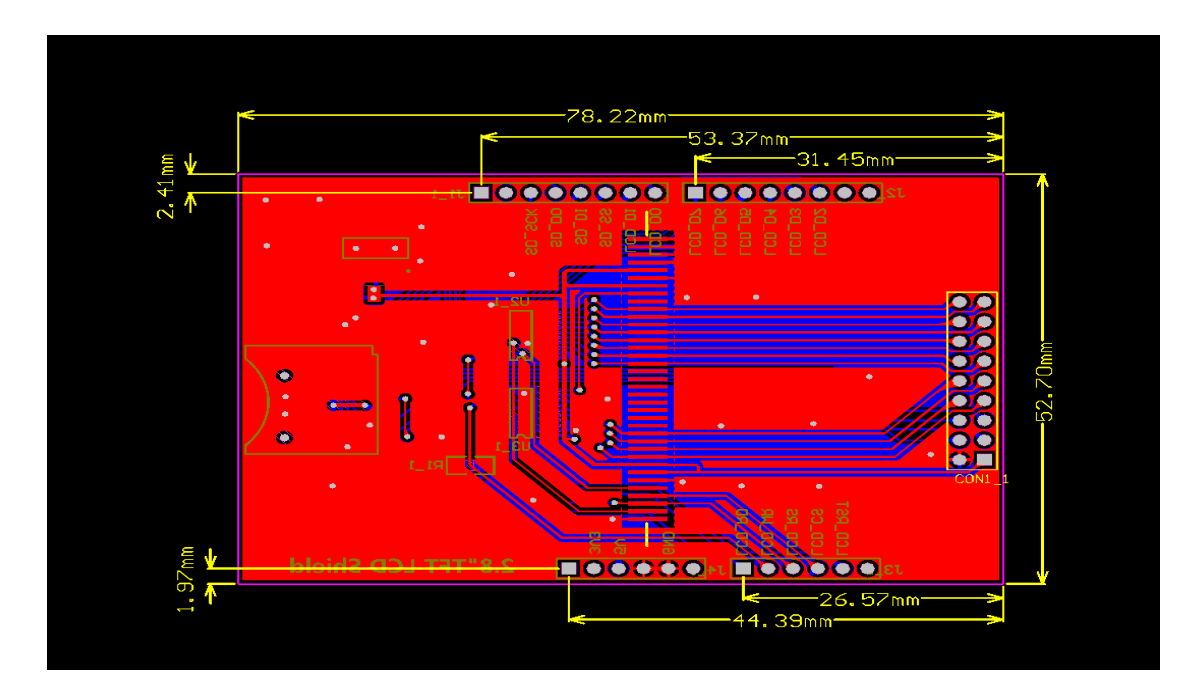

Figure 2. Size Specifications

### <span id="page-6-1"></span>**1.3.2. Pins Correspondence**

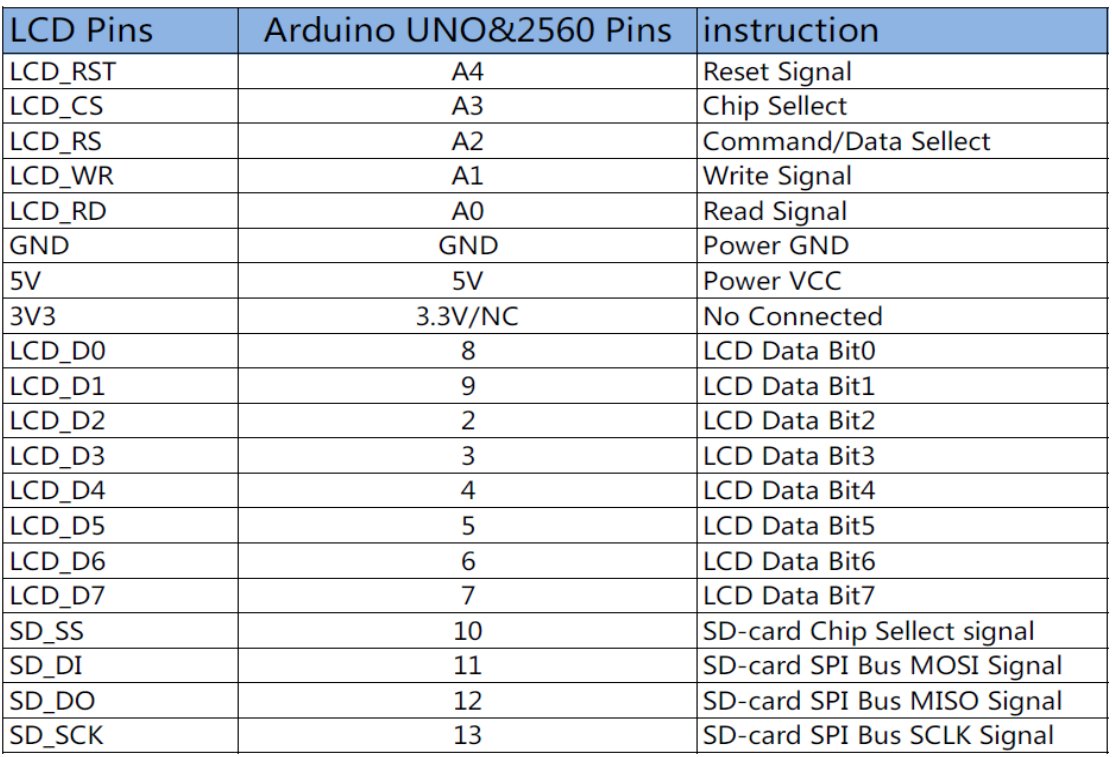

Table 3. Pins Correspondence between LCD and Arduino

#### <span id="page-7-0"></span>**1.3.3. CON1 interface**

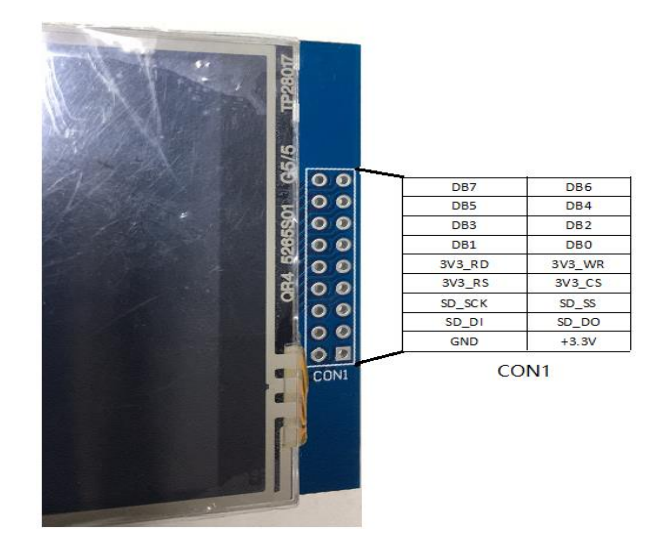

Figure 3. CON1interface

Note: Only SD\_DO, SD\_DI, SD\_SS, SD\_SCK and Arduino are on, and the rest are independent of Arduino's IO.

### <span id="page-7-1"></span>**2.Preparation**

#### <span id="page-7-2"></span>**2.1. Hardware Preparation**

- (1)A PC or a laptop
- (2)A Arduino UNO board (Figure 3) or a Arduino MEGA2560 board (Figure 4).

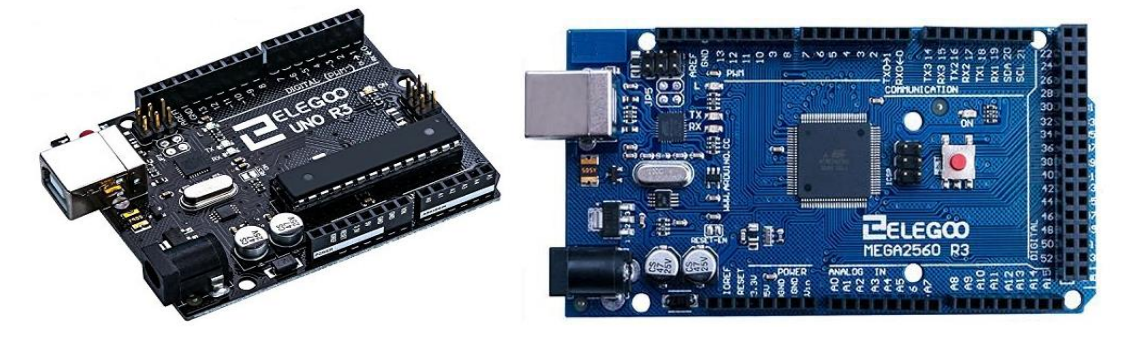

Figure 3. UNO Figure 4. MEGA2560

(3)A Mini USB Cable (Type B)

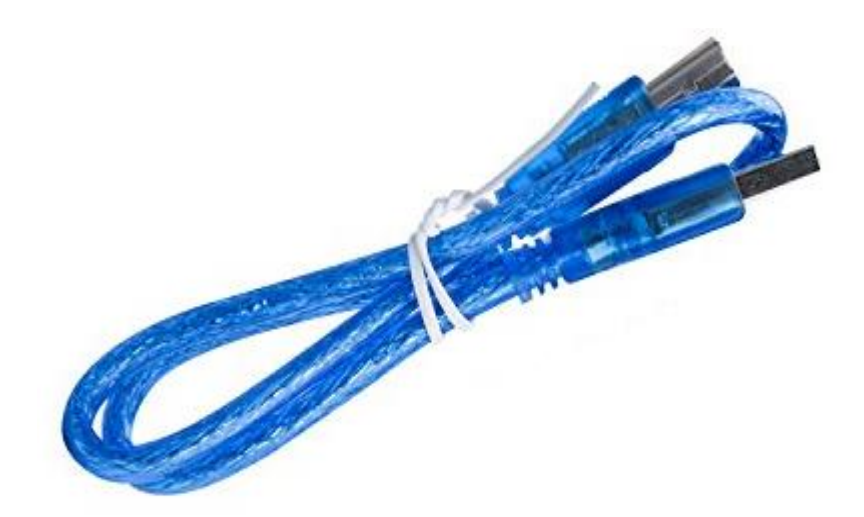

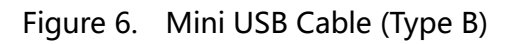

(4)A 2.8 inches Touch Screen.

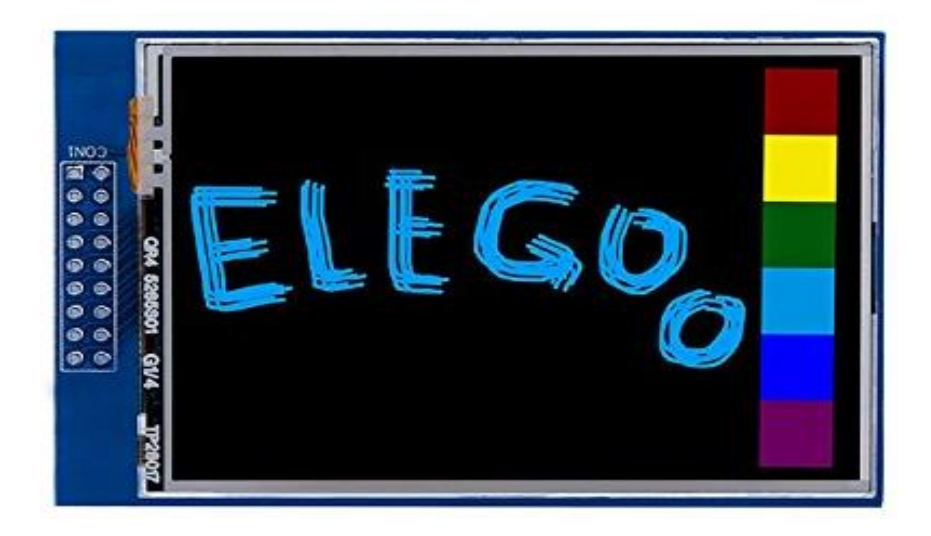

Figure 7. 2.8 inches Touch Screen.

(5)A micro SD card, any storage capacity is ok.

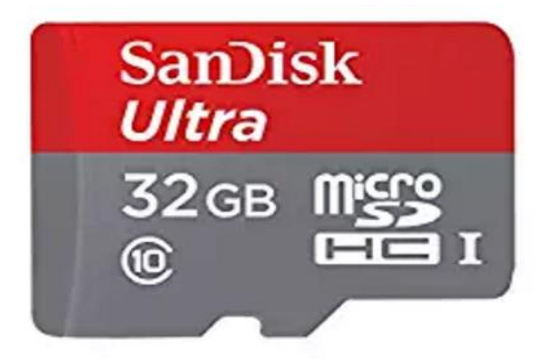

Figure 8. Micro SD card

### <span id="page-9-0"></span>**2.2. Software Preparation**

Download the Arduino IDE from the official site of Arduino. [\(www.arduino.cc\)](http://www.arduino.cc/). Install the IDE with default setting, you can select the installing path during the installation. Open the IDE like figure 9.

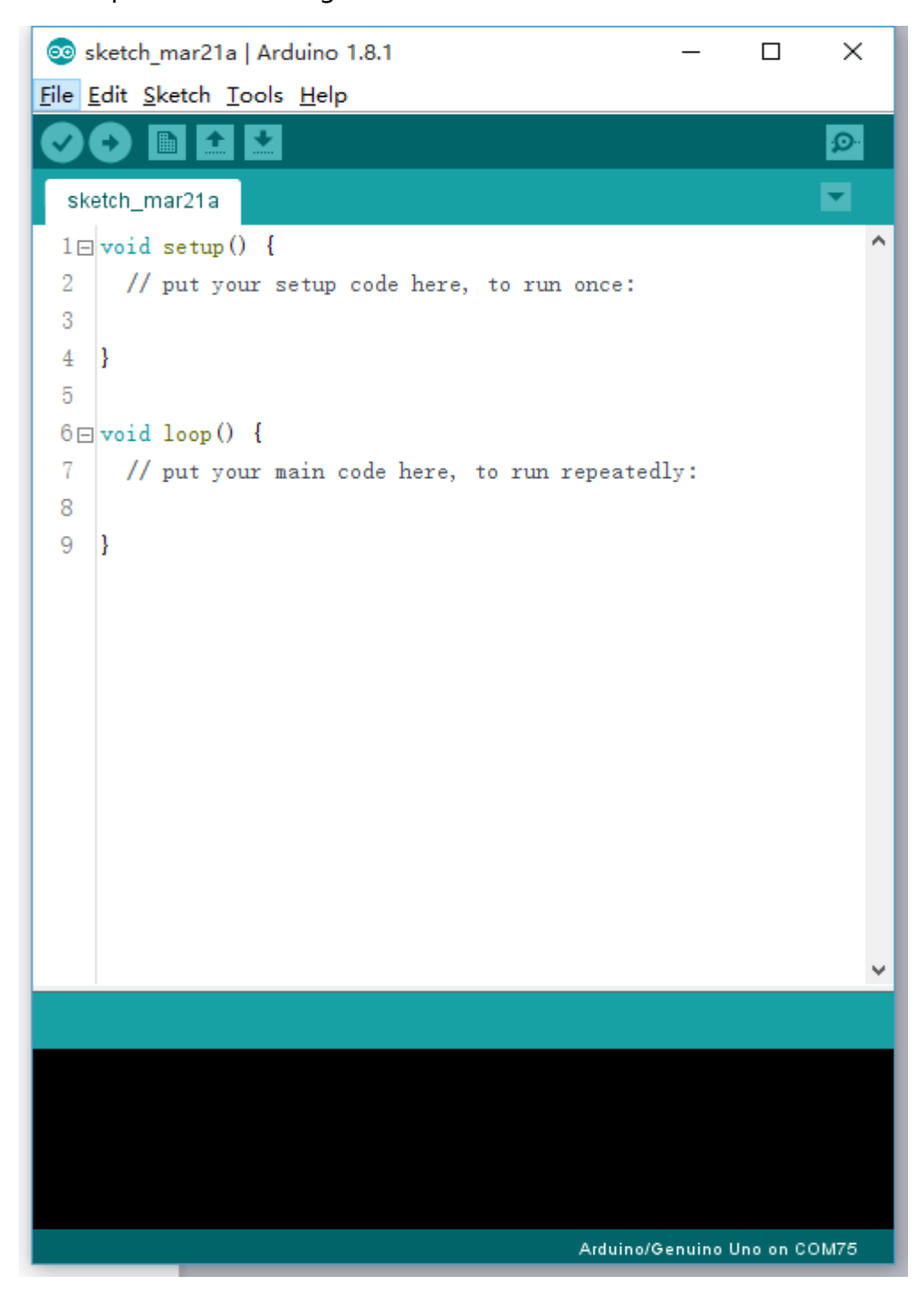

Figure 9. Arduino IDE

### <span id="page-10-0"></span>**3.Instruction**

### <span id="page-10-1"></span>**3.1. Import Libraries.**

Copy the libraries from "..\Arduino Demo\_UNO&Mega2560\Install libraries" (figure 10) to the Arduino IDE installing path: "..\Arduino\libraries".

|               |                   | 2.8inch Arduino ILI9341 V3.2 > Arduino Demo UNO&Mega2560 > Install libraries | $\sim$ |
|---------------|-------------------|------------------------------------------------------------------------------|--------|
| $x^*$         | <b>Elegoo GFX</b> | 2017/3/10 15:20                                                              |        |
| $x^*$         | Elegoo TFTLCD     | 2017/3/10 15:24                                                              |        |
| $\mathcal{L}$ | TouchScreen       | 2017/3/10 15:41                                                              |        |

Figure 10

### <span id="page-10-2"></span>**3.2. Working with UNO**

Connect 2.8 inches touch screen with Arduino UNO board(see Figure 11) , then

connect the UNO board with the PC or laptop with USB cable.

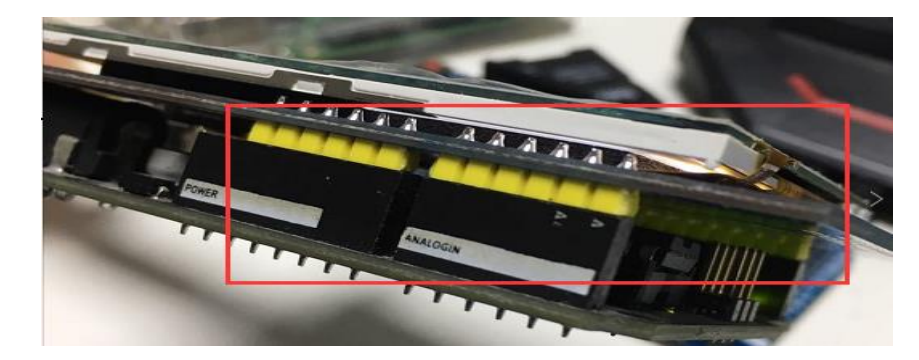

图 11

### <span id="page-10-3"></span>**3.2.1. Example 1**

(1) Open ..\2.8inch Arduino ILI9341 V3.2\Arduino

Demo\_UNO&Mega2560\Example01-Simple test\Simple test for

UNO\ 9341uno\ 9341uno.ino;

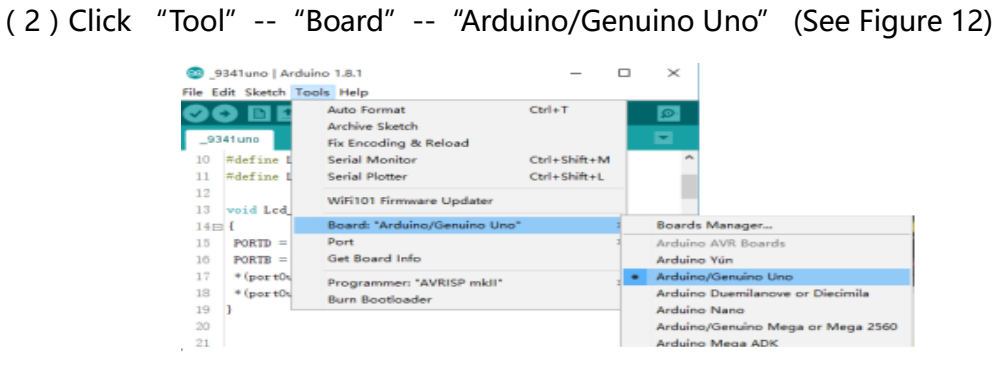

Figure 12

(3)Click "Tool"--"Port"--"COMxx(Arduino/Genuino Uno)" (See Figure 13)

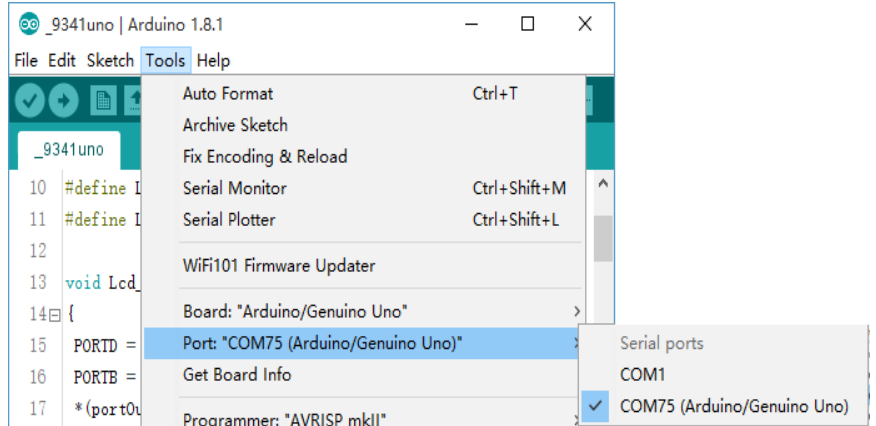

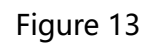

(4) Click the "upload" button , and wait for the completion of the

programming. (See Figure 14)

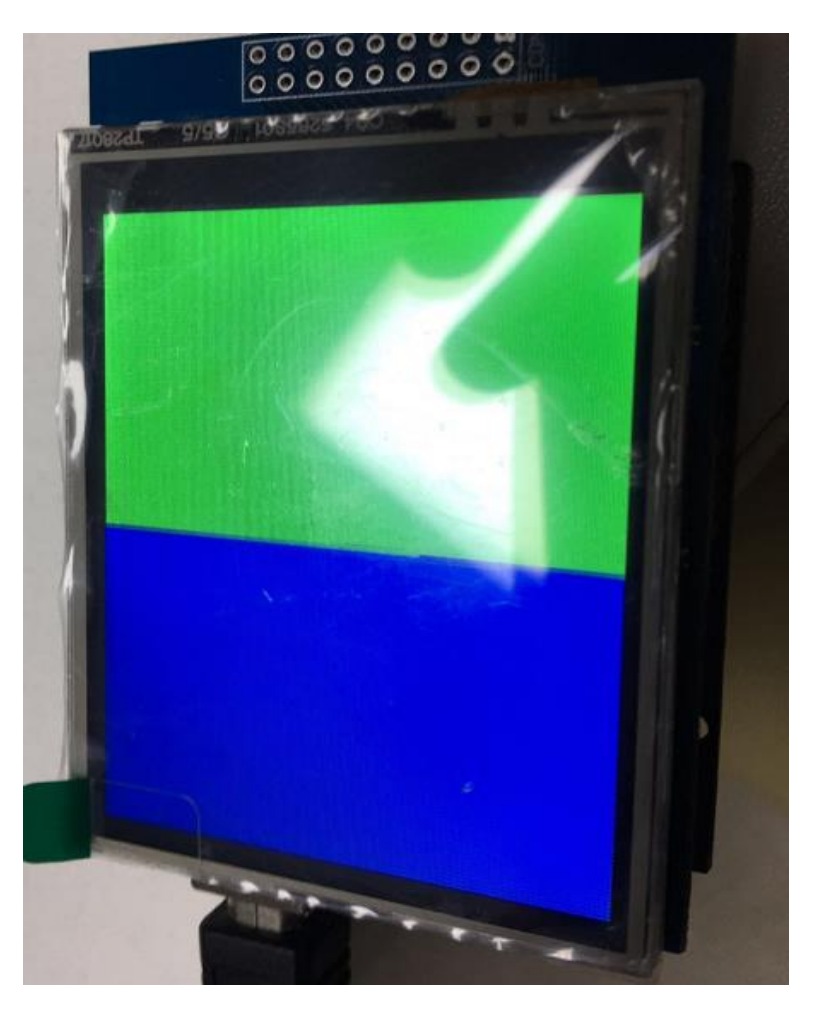

Figure 14

Example 1 is the most basic example program which can run without relying on any library. The result of example 1 is that the whole screen is filled with red, green, blue, white and black in turn and then filled randomly. If this example works fine, the hardware of 2.8 inches touch screen is fine.

### <span id="page-12-0"></span>**3.2.2. Example 2**

(1)Open ..\2.8inch\_Arduino\_ILI9341\_V3.2\Arduino

Demo\_UNO&Mega2560\Example02-DisplayString\DisplayString\DisplayString.ino ;

 $(2)-(4)$  Same as 3.2.1, In Figure 15 is the result of example 2.

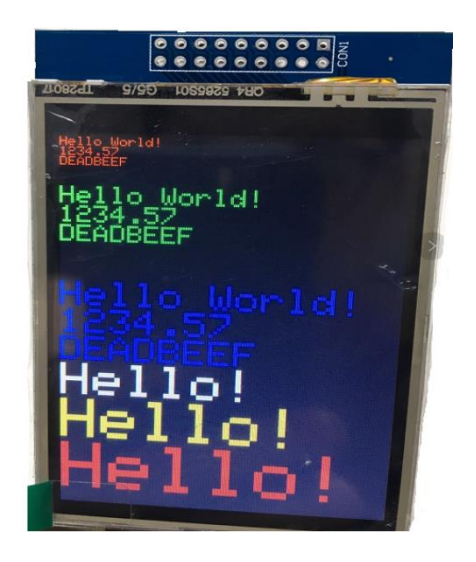

Figure 15

This example display the simplest alphabetic string and numbers, realizing

Vector font scaling which allows you to display any English letter of any font size.

### <span id="page-13-0"></span>**3.2.3. Example 3**

(1)Open ..\2.8inch\_Arduino\_ILI9341\_V3.2\Arduino

Demo\_UNO&Mega2560\Example03-graphicstest\graphicstest\graphicstest.ino

 $(2)$  -  $(4)$  Same as 3.2.1, In Figure 16 is the result.

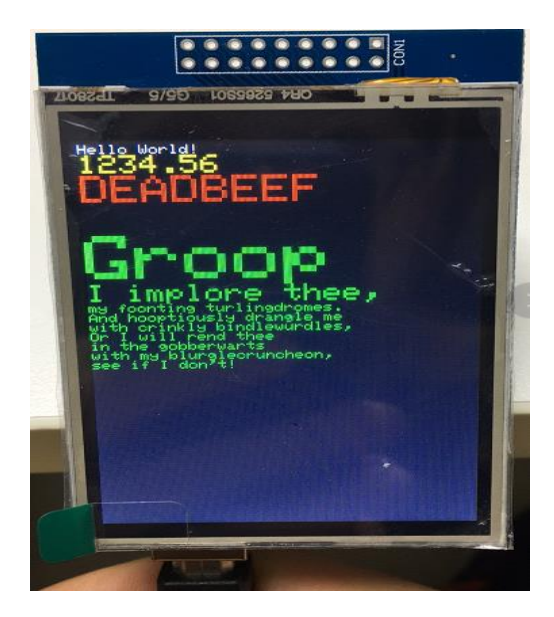

Figure 16

This example demonstrate various GUI Figure Function and realize screen rotation.

#### <span id="page-14-0"></span>**3.2.4. Example 4**

(1)Open ..\2.8inch\_Arduino\_ILI9341\_V3.2\Arduino

Demo\_UNO&Mega2560\Example04-Touch\tftpaint\tftpaint.ino;

 $(2) - (4)$  Same as 3.2.1, In Figure 17 is the result.

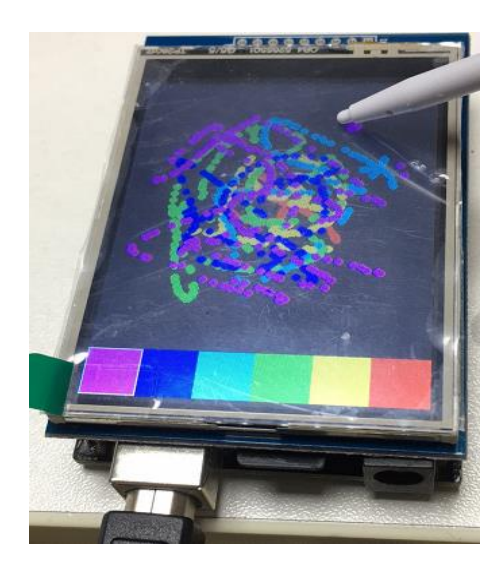

Figure 17

This example output a touch scren drawing board.

### <span id="page-14-1"></span>**3.2.5. Example 5**

(1) Open ..\2.8inch Arduino ILI9341 V3.2\Arduino

Demo\_UNO&Mega2560\Example05-ShowBMP\ShowBMP\ShowBMP.ino;

(2)Take out the SD card and put it in to a card reader, connect to the PC or laptop

with a USB cable.(See Figure 18). Open "Computer", right click to format the

driver of SD card and the copy the picture

from ..\2.8inch\_Arduino\_ILI9341\_V3.2\Arduino

Demo\_UNO&Mega2560\Example05-ShowBMP\PIC to the root directory of the SD card.

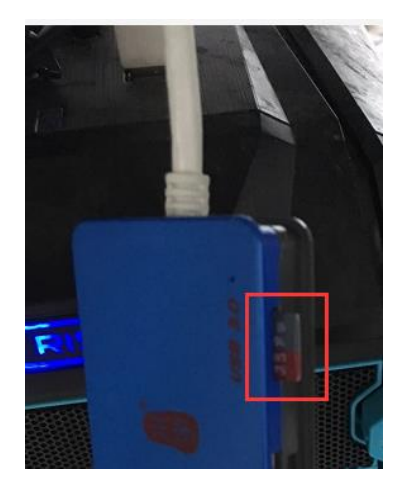

Figure 18

(3) - (5) Same as (2) - (4) in 3.2.1, In Figure 19 is the result.

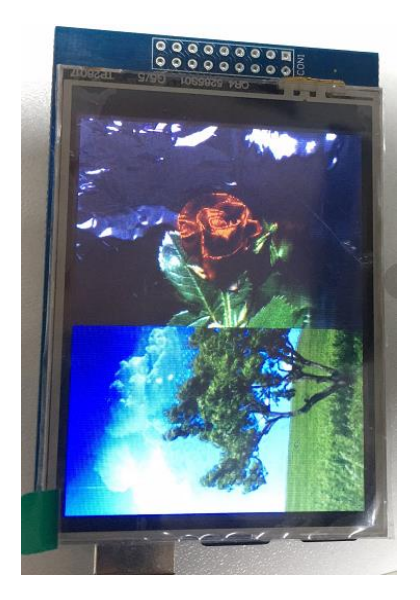

Figure 19

This example shows a program of digital photo frame, realizing the function of

decoding and displaying BMP photo from the SD card.

### <span id="page-16-0"></span>**3.2.6. Example 6**

(1) Open ..\2.8inch Arduino ILI9341 V3.2\Arduino

Demo\_UNO&Mega2560\Example06-Phonecal\phonecal\phonecal.ino;

(2)-(4)Same as 3.2.1, In Figure 20 is the result in the 2.8 inches touch screen. In

Figure 21 is the result in the computer.

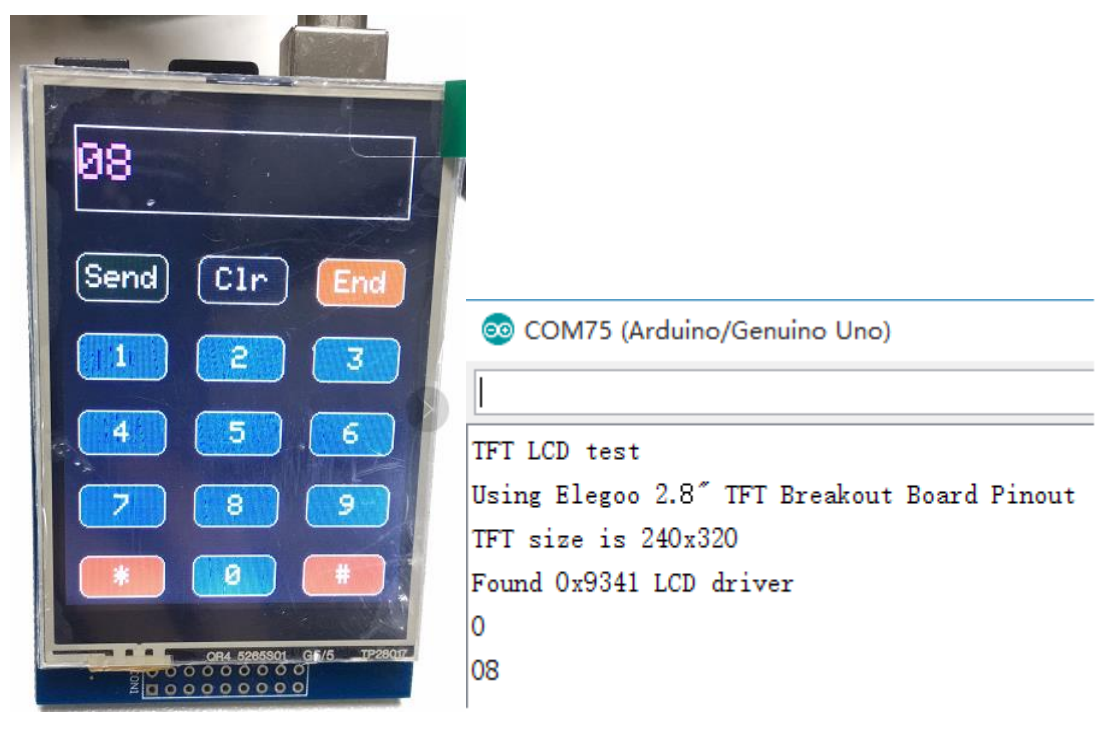

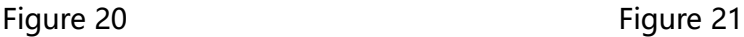

This example realize the function of a number pad, showing the character

clicked by the touch pen.

#### <span id="page-16-1"></span>**3.2.7. Example 7**

There are 6 test example in ..\2.8inch\_Arduino\_ILI9341\_V3.2\Arduino Demo\_UNO&Mega2560\SDCard Exten Example. Please try these example by referring to the steps in 3.2.1.

### <span id="page-17-0"></span>**3.3. Working with MEGA2560**

Connect 2.8 inches touch screen with Arduino MEGA2560 board(see Figure 22) ,

then connect the MEGA2560 board with the PC or laptop with USB cable.

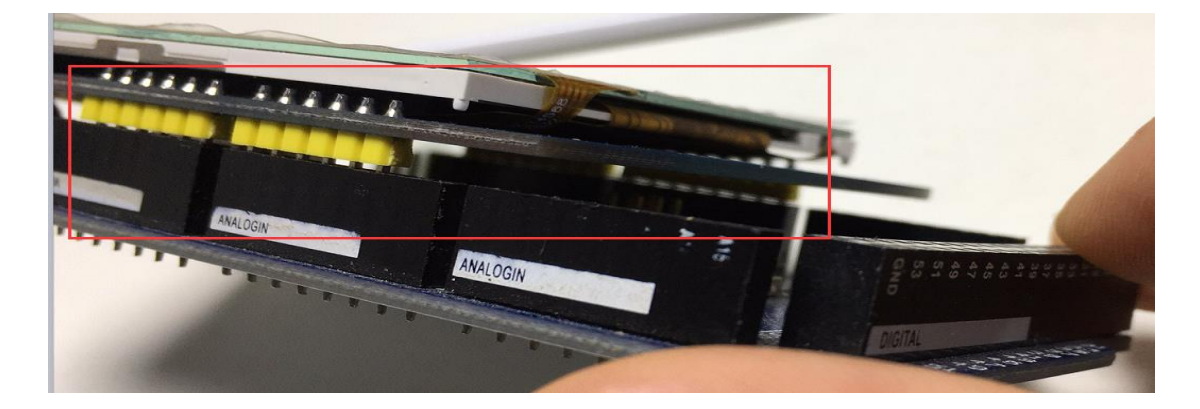

Figure 22

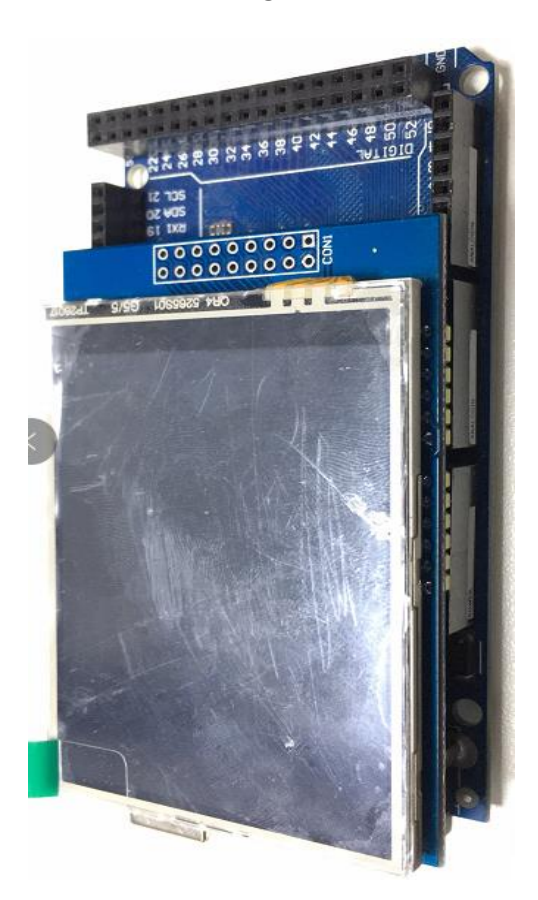

Figure 23

#### <span id="page-18-0"></span>**3.3.1. Example 1**

(1) Open ..\2.8inch Arduino ILI9341 V3.2\Arduino

Demo\_UNO&Mega2560\Example01-Simple test\Simple test for

Mega2560\ 9341Mega2560\ 9341Mega2560.ino;

(2)Click "Tool"--"Board"--"Arduino/Genuino Mega or Mega 2560" (See

Figure 24)

|                             | 00 9341Mega2560   Arduino 1.8.1 |                                            |                    |  |                                   |  |  |  |  |
|-----------------------------|---------------------------------|--------------------------------------------|--------------------|--|-----------------------------------|--|--|--|--|
| File Edit Sketch Tools Help |                                 |                                            |                    |  |                                   |  |  |  |  |
|                             |                                 | Auto Format                                | $Ctrl + T$         |  |                                   |  |  |  |  |
|                             |                                 | Archive Sketch                             |                    |  |                                   |  |  |  |  |
|                             | $_9341$ Mega256                 | Fix Encoding & Reload                      |                    |  |                                   |  |  |  |  |
|                             | //Technid                       | Serial Monitor                             | $Ctrl + Shift + M$ |  |                                   |  |  |  |  |
| 2                           | // Breakd                       | Serial Plotter                             | $Ctrl + Shift + L$ |  |                                   |  |  |  |  |
| 3                           | // LCD Da                       | WiFi101 Firmware Updater                   |                    |  |                                   |  |  |  |  |
| 4                           | // Uno di                       |                                            |                    |  |                                   |  |  |  |  |
| 5                           | // Uno pd                       | Board: "Arduino/Genuino Mega or Mega 2560" |                    |  | Boards Manager                    |  |  |  |  |
| 6                           | // Mega d                       | Processor: "ATmega2560 (Mega 2560)"        |                    |  | Arduino AVR Boards                |  |  |  |  |
| 7                           |                                 | Port                                       |                    |  | Arduino Yún                       |  |  |  |  |
| 8                           | #define I                       | Get Board Info                             |                    |  | Arduino/Genuino Uno               |  |  |  |  |
| 9                           | #define I                       | Programmer: "AVRISP mkII"                  |                    |  | Arduino Duemilanove or Diecimila  |  |  |  |  |
| 10                          | #define I                       | <b>Burn Bootloader</b>                     |                    |  | Arduino Nano                      |  |  |  |  |
|                             | #define Low co                  | 210                                        |                    |  | Arduino/Genuino Mega or Mega 2560 |  |  |  |  |
|                             | <b>Service Commercial</b>       |                                            |                    |  |                                   |  |  |  |  |

Figure 24

(5)Click "Tools"--"Processor"--"ATMega2560(Mega2560)" (See Figure 25)

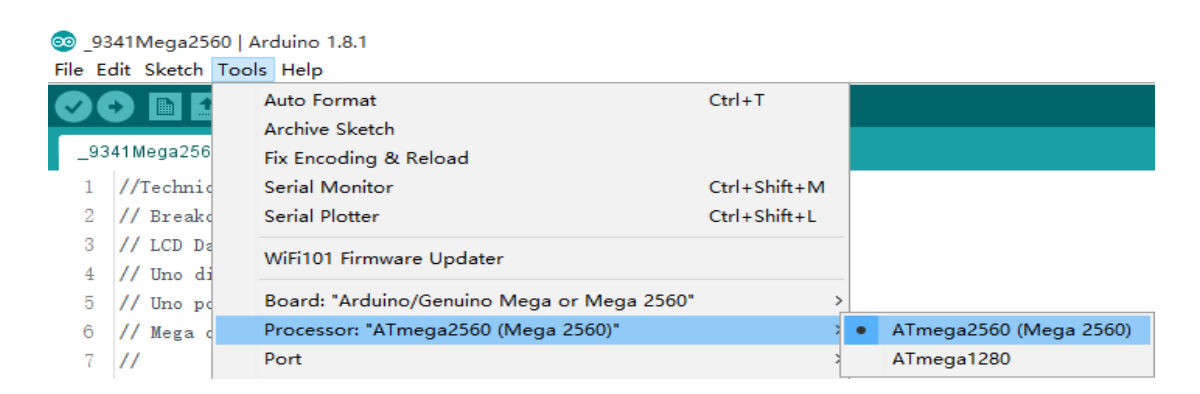

Figure 25

(4) Click "Tools" -- "Port" -- "COMxx (Arduino/Genuino Mega 2560)" (See

#### Figure 26)

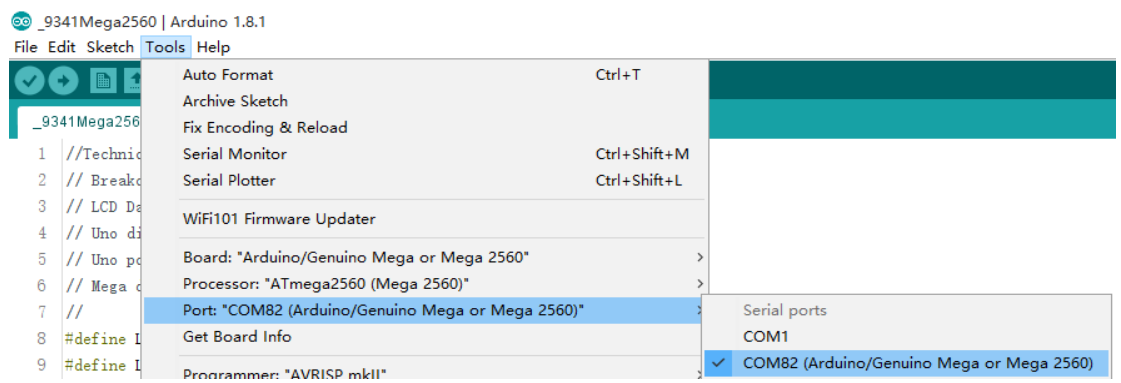

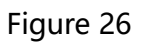

(5) Click the "upload" button , and wait for the completion of the

programming. (See Figure 27)

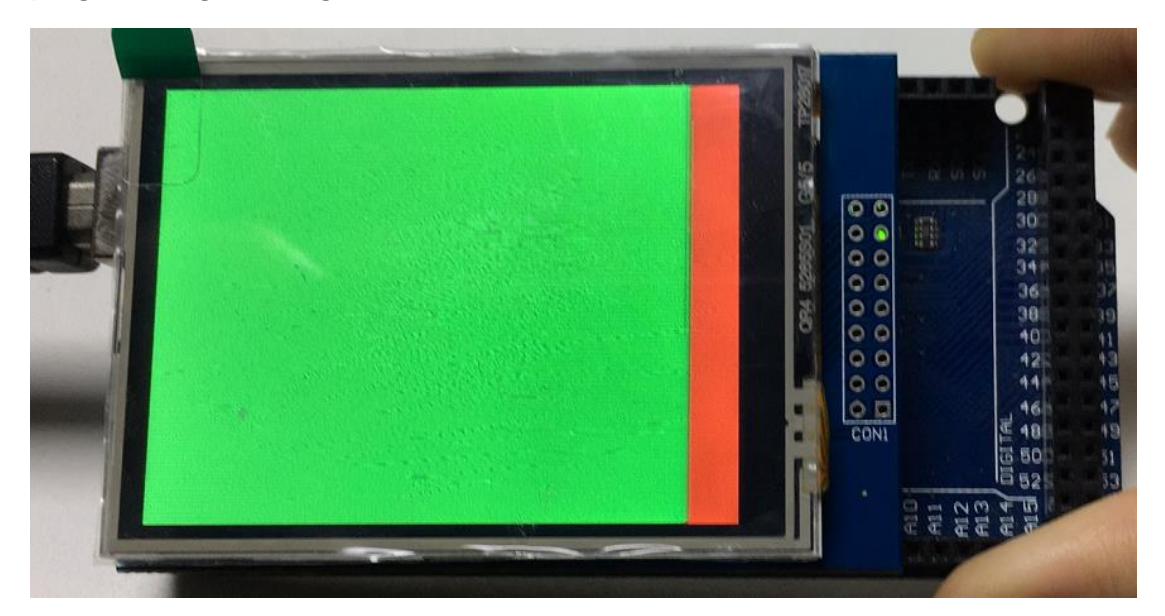

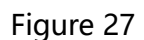

This is the most basic example program which can run without relying on any library. The result of example 1 is that the whole screen is filled with red, green, blue, white and black in turn and then filled randomly. If this example works fine, the hardware of 2.8 inches touch screen is fine.

### <span id="page-20-0"></span>**3.3.2. Other Example**

Please try other example by referring to the steps in 3.3.1. Example05-ShowBMP and SDCard Exten Example can not work on MEGA2560, because SPI IO of MEGA2560 is different from that of UNO. So example need to read the SD card can not work on MEGA 2560.

The result of the examples are the same as that on UNO.